## **Dateiformate - Bilder abspeichern mit GIMP**

## **Übung - ein Bild mit mehreren Ebenen erzeugen**

- 1. Öffne das Bild "Steintor".
- 2. Füge der Ebene des Steintores einen Alphakanal hinzu.
- 3. Wähle den Inhalt des Steintores aus.
- 4. Entferne den Inhalt des Steintores, so das eine Transparenz sichtbar wird.
- 5. Öffne zusätlich das Bild "Wolken".
- 6. Kopiere die Wolken und füge sie in das Bild "Steintor" ein, so dass die Wolken hinter dem Tor sichtbar sind.
- 7. Speichere unter "Steintor\_wolken.xcf".

## **Übung zum Export in verschiedenen Dateiformaten**

Exportiere das bearbeitete Bild "Steintor\_wolken" als:

- jpg, Qualität 90
- jpg, Qualität 20
- $\bullet$ gif
- $\bullet$ png
- $\bullet$  tif

Notiere jeweils die Dateigröße (Explorer, Ansicht: Details)

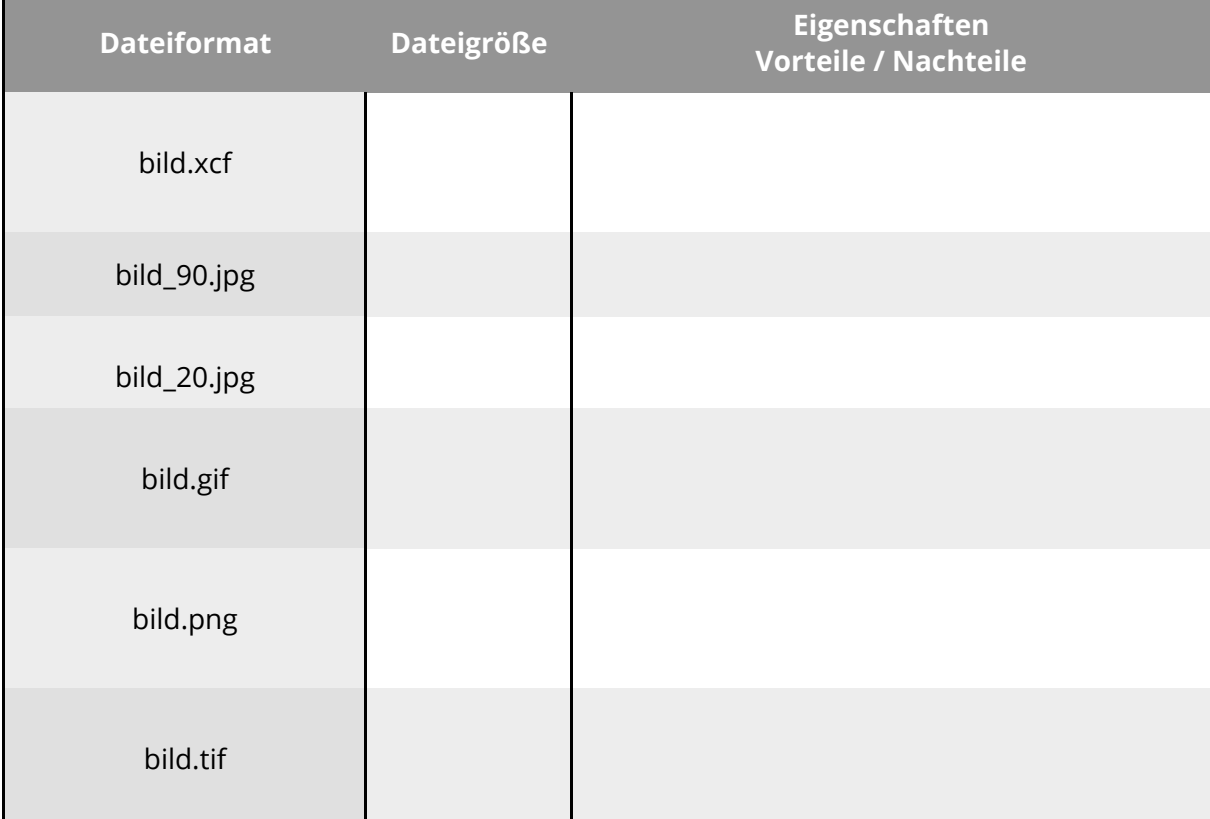

Informatik , Informationstechnische Grundbildung, Medientechnik/Mediendesign